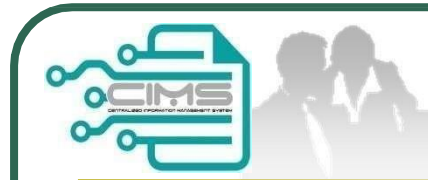

## Guideline **EXPATRIATESAPPLICATION** (Profil Kontraktor - Ekspatriat)

V11 updated 03 May 2024

**Bahagian Pendaftaran Kontraktor & Personel Binaan CIDB Malaysia**

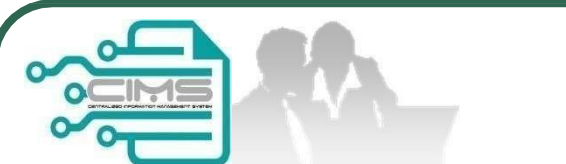

### **Pre-requisites**

- 1. Completed CIMS Company registration.
- 2. Company has declared all project.
- 3. Levy project has been paid.

**Kindly refer to Contractor Registration& Levy Department/ CIDB State Office for further clarificationon the above issues (1-3).**

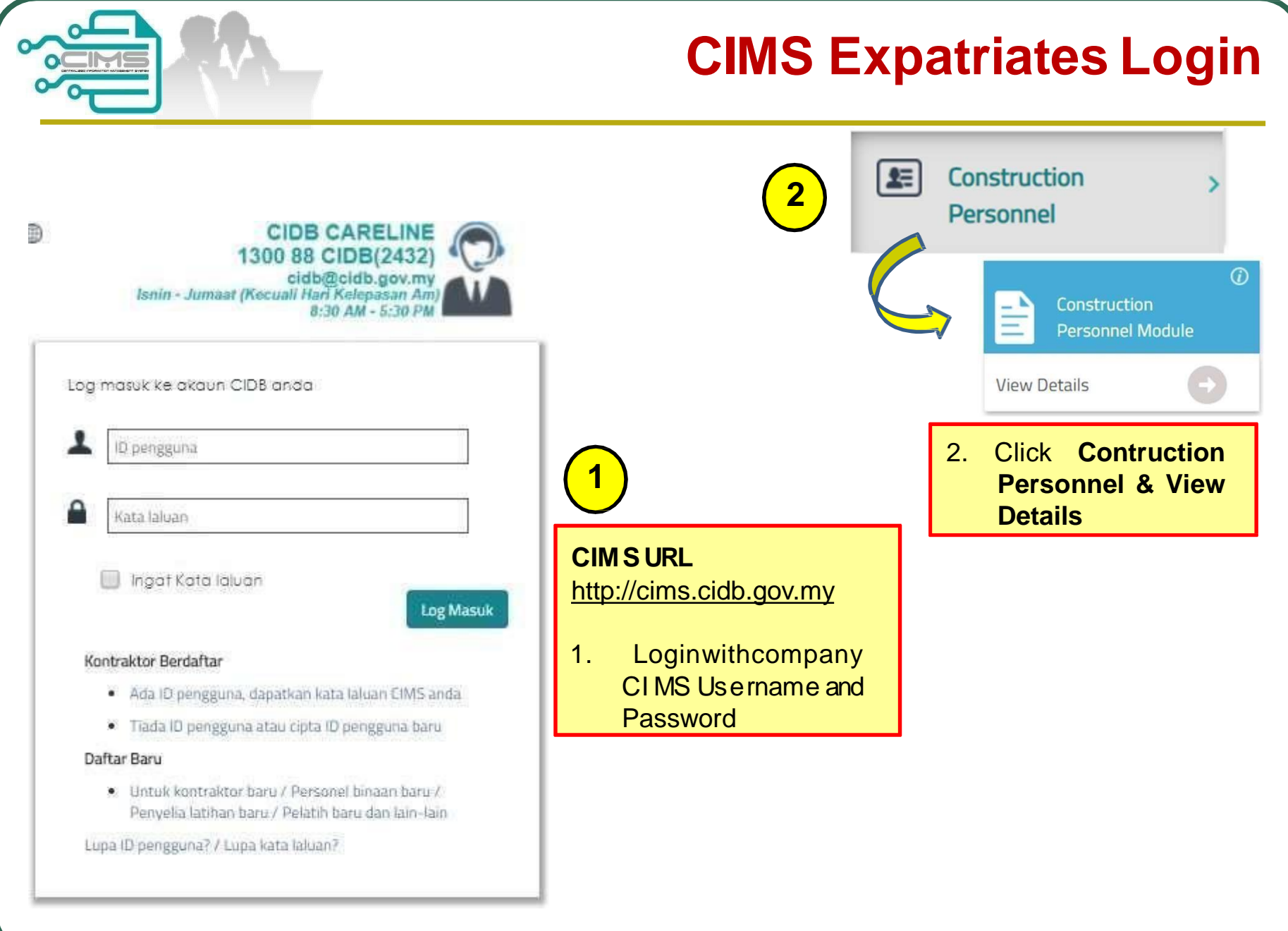

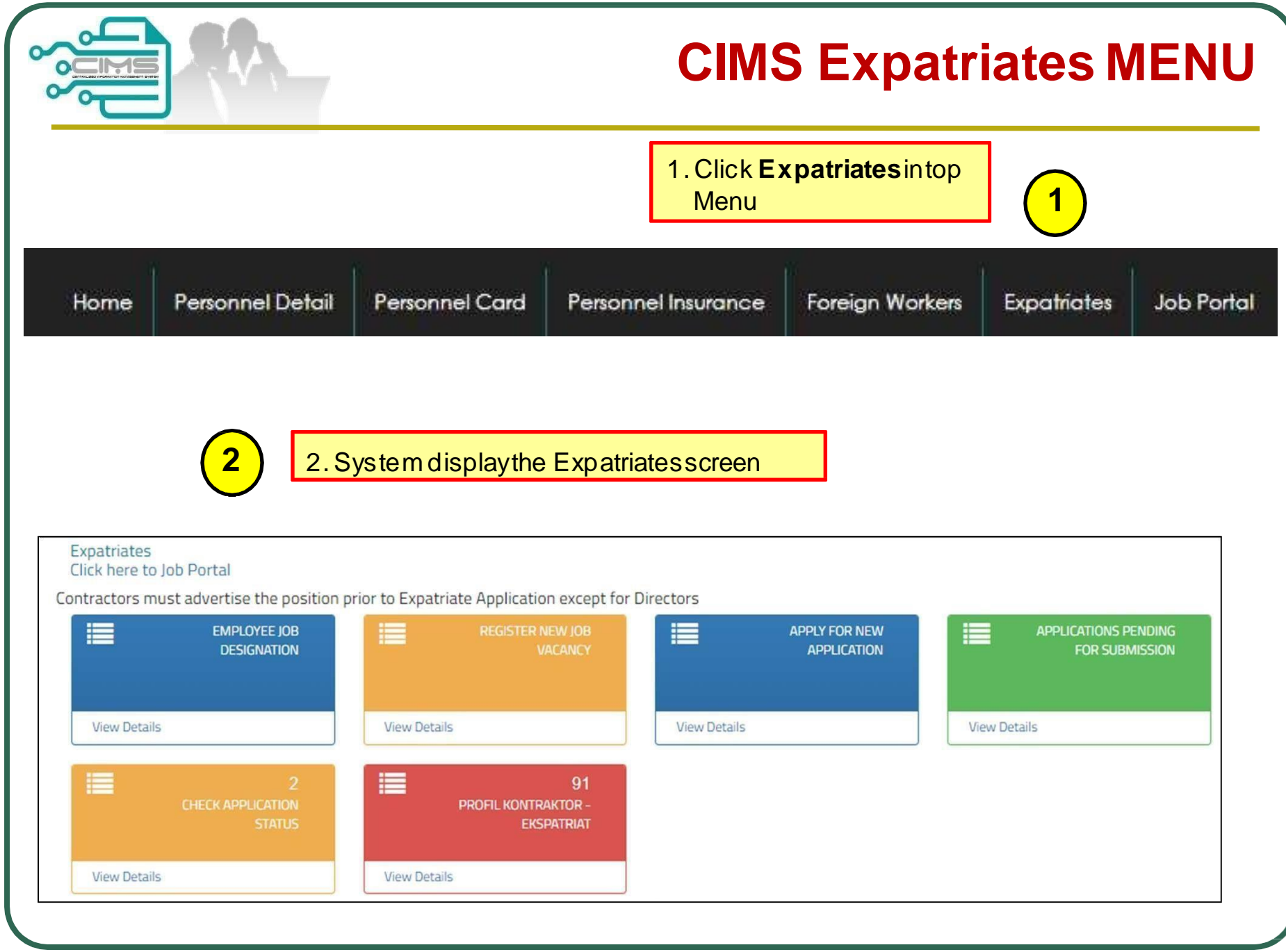

# **How to apply?**

**Step1:** EmployeeJob Designation

#### **Step2:**

Register NewJob Vacancy (Directors& shareholder skip this step)

**Step3:** ApplyFor NewApplication (New / Renew)

**Step4:** Re-submitupdated returned applications

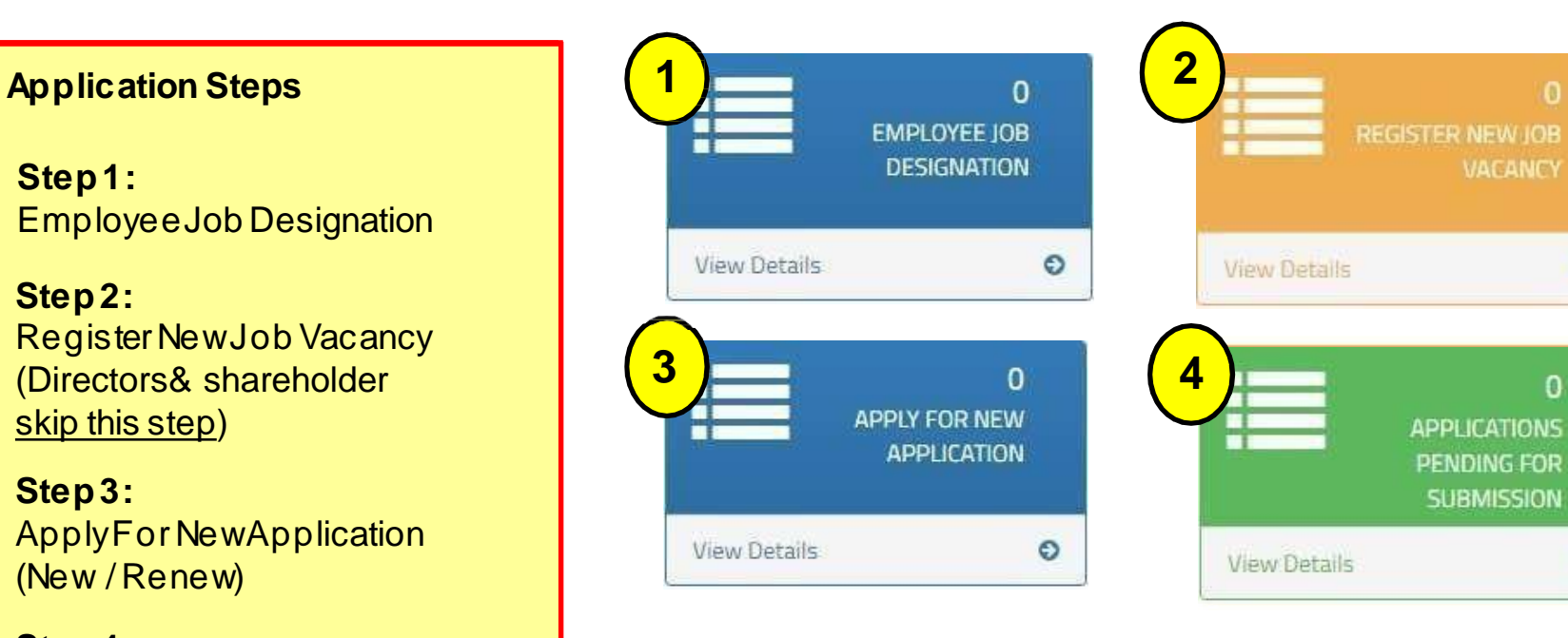

 $\odot$ 

 $\circ$ 

 $\Omega$ 

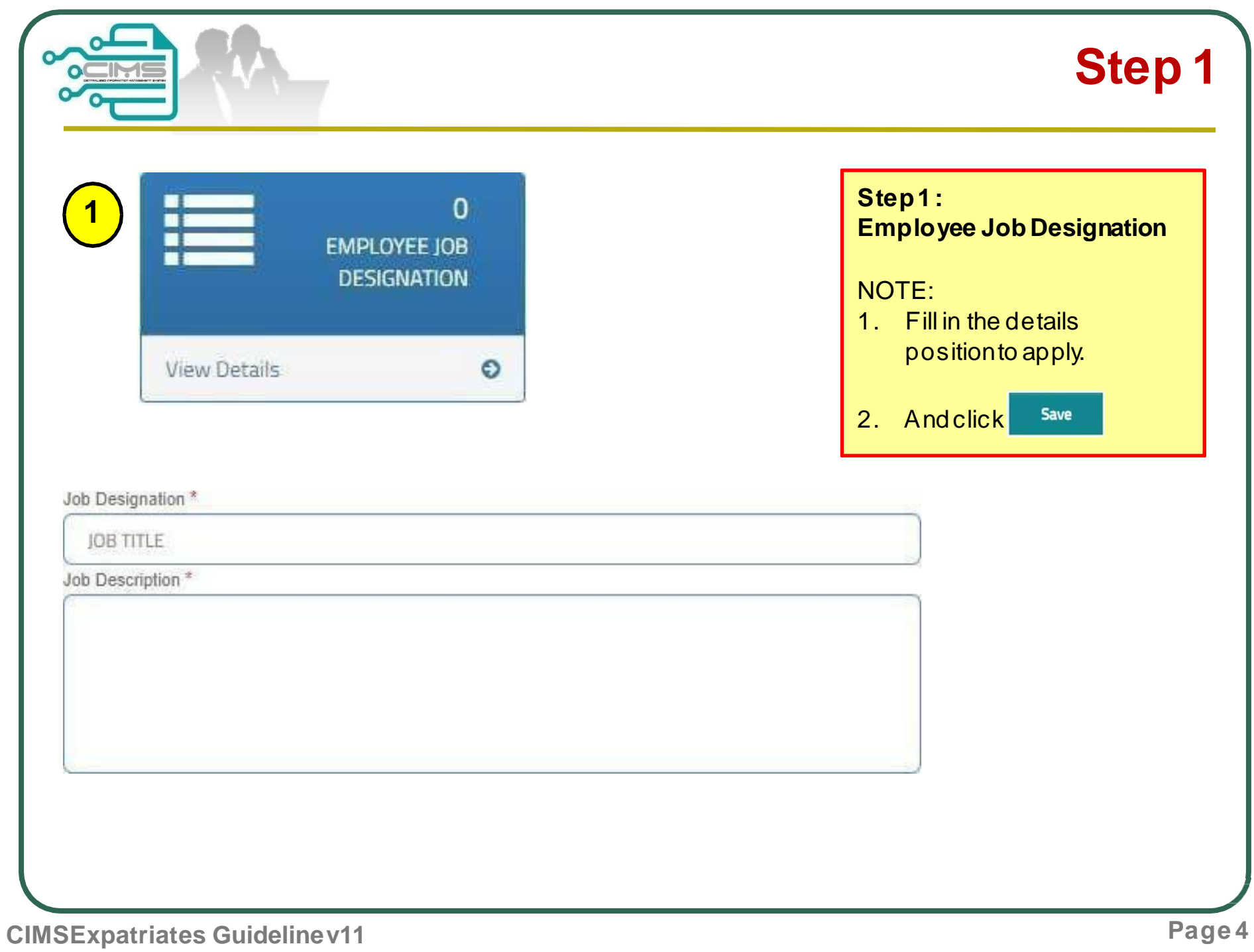

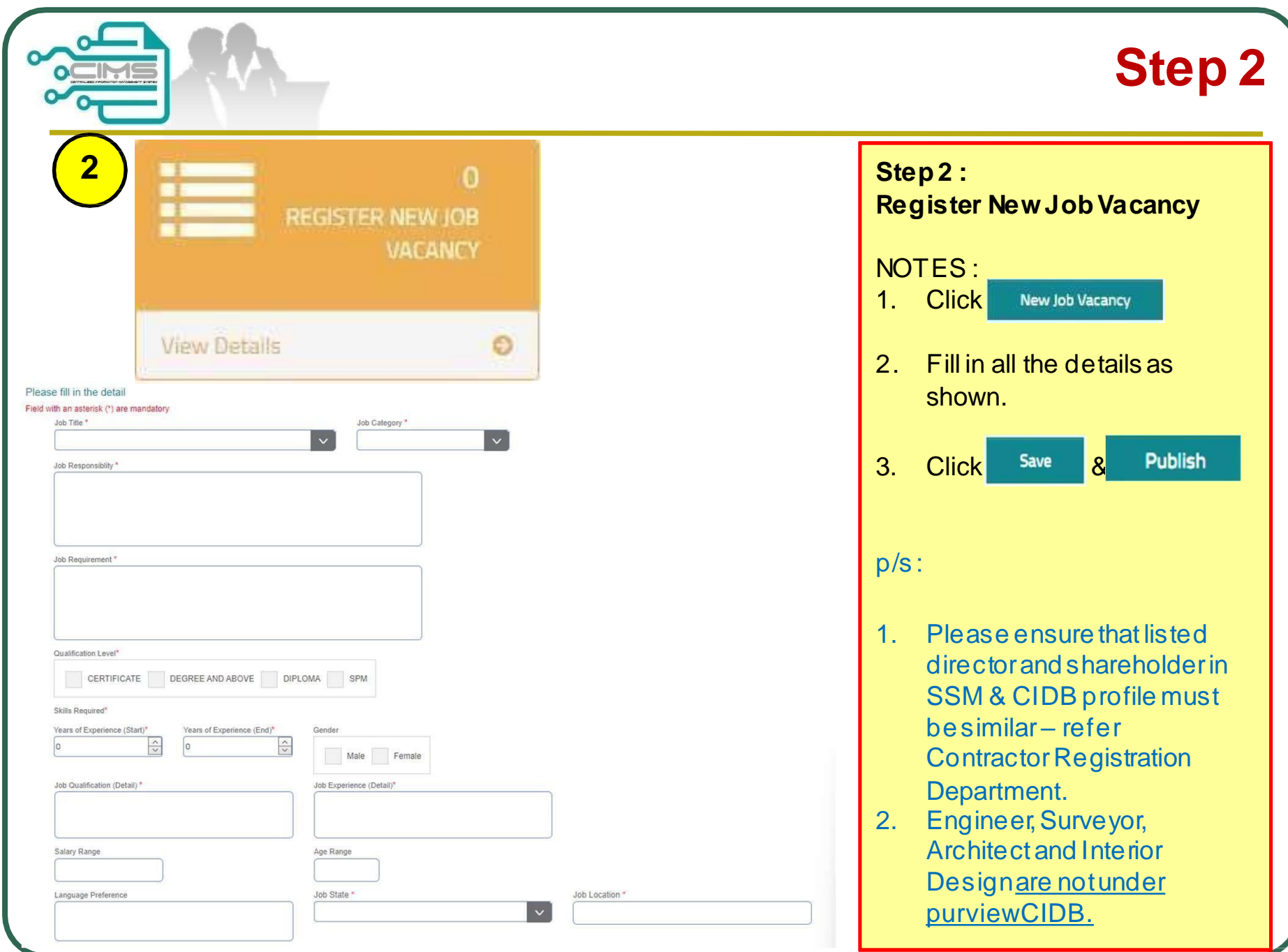

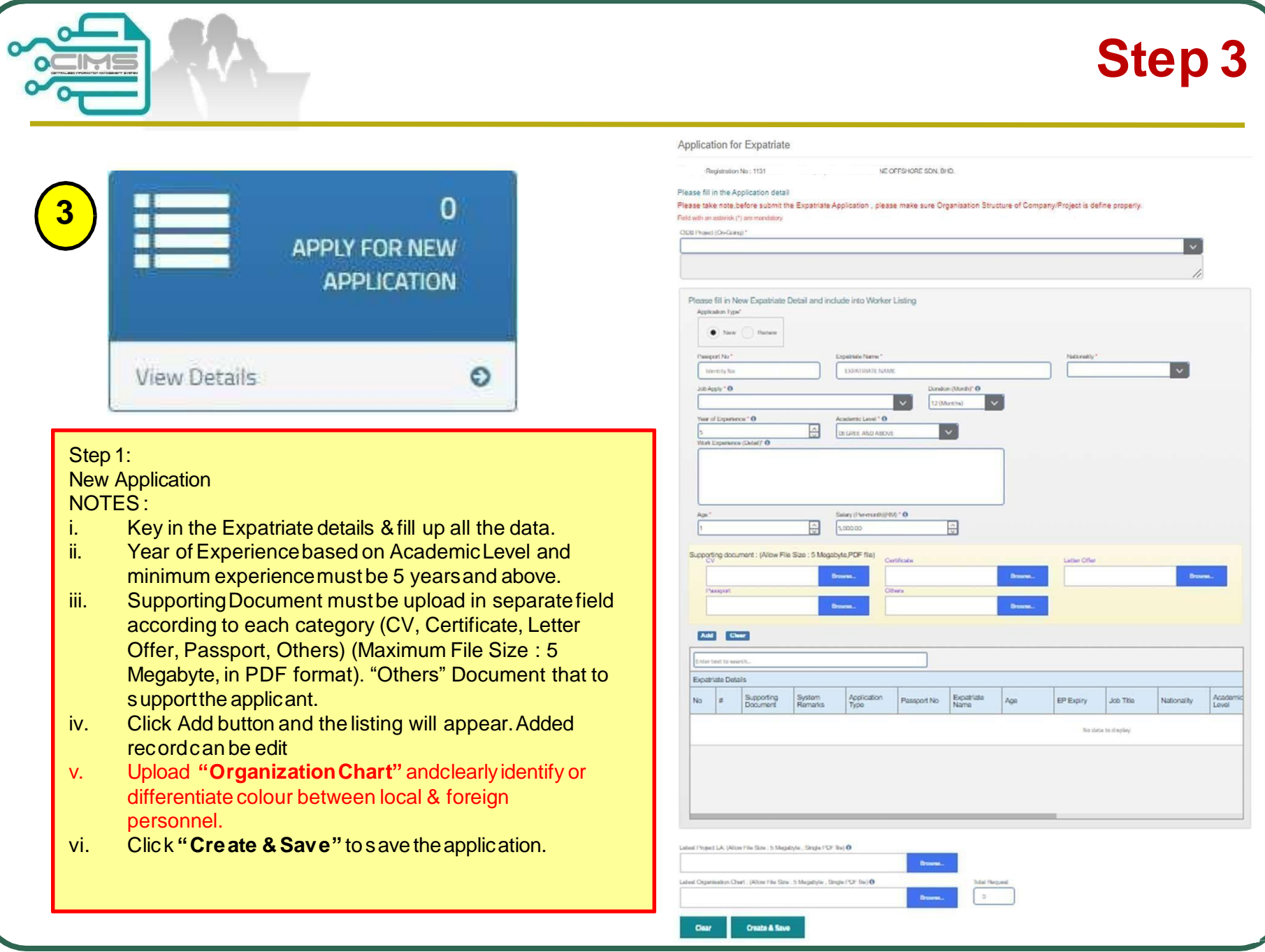

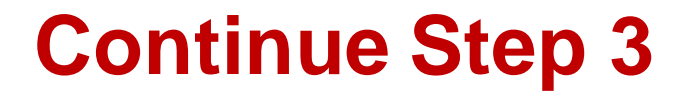

#### **Continue Step 3:** RenewApplication NOTES :

- i. Choose application type "renew"
- ii. Key in the Expatriate details and existing record will display on screen.
- iii. Update passport number on "New Passport No" field if applicable.
- iv. Year of Experience based on Academic Level and minimum experience must be 5 years and above.
- v. Supporting Document must be upload in separate field according to each category (CV, Certificate, Letter Offer, Passport, EP, Others) (Maximum File Size : 5 Megabyte, in PDF format). "Others" Document that to support the applicant.
- vi. ClickAdd button and the listing will appear.Added record can be edit
- vii. Upload "Organization Chart" and clearly identify local & foreign personnel. i.e:- colour coding, etc.
- viii. Click "Create & Save" to save the application.

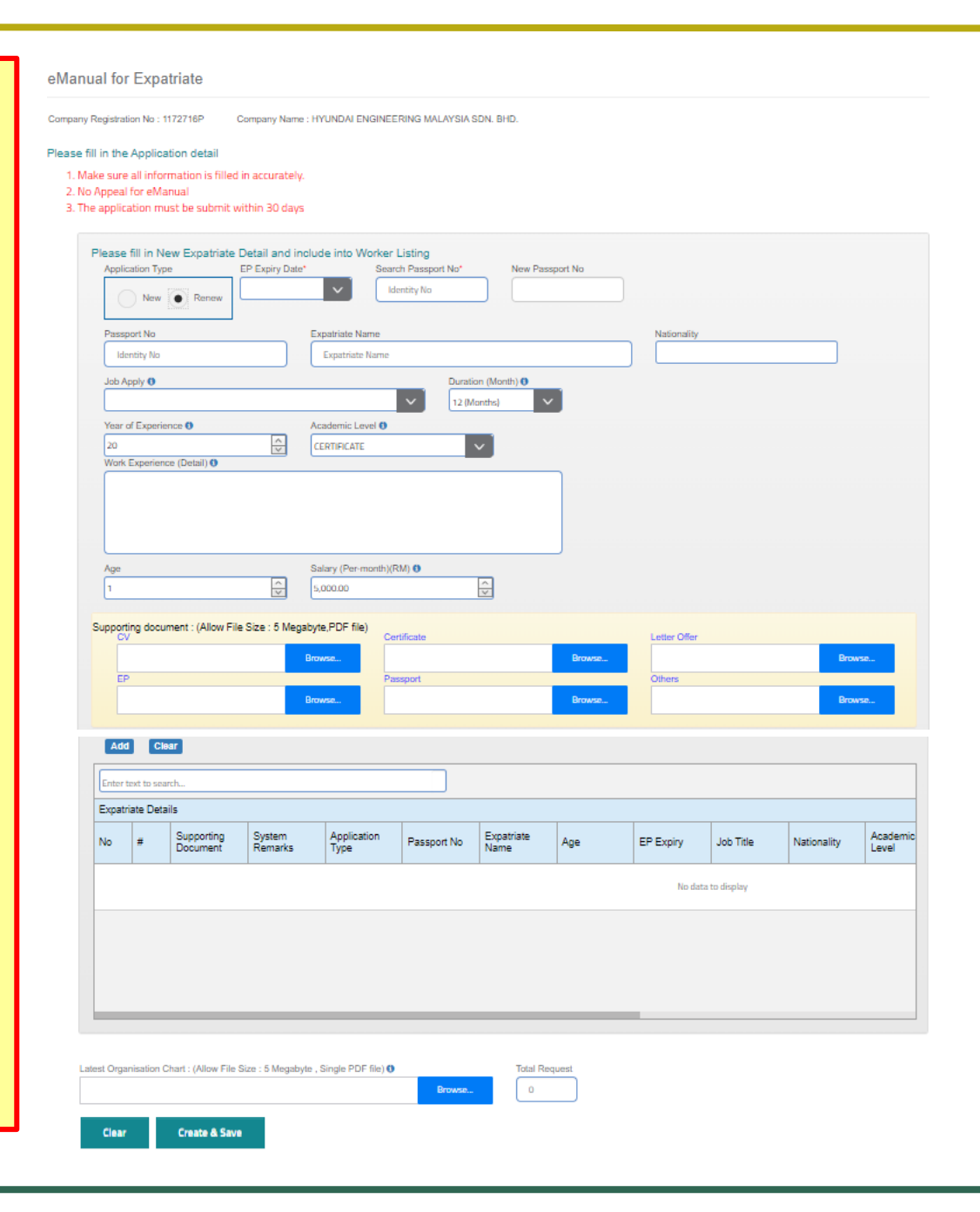

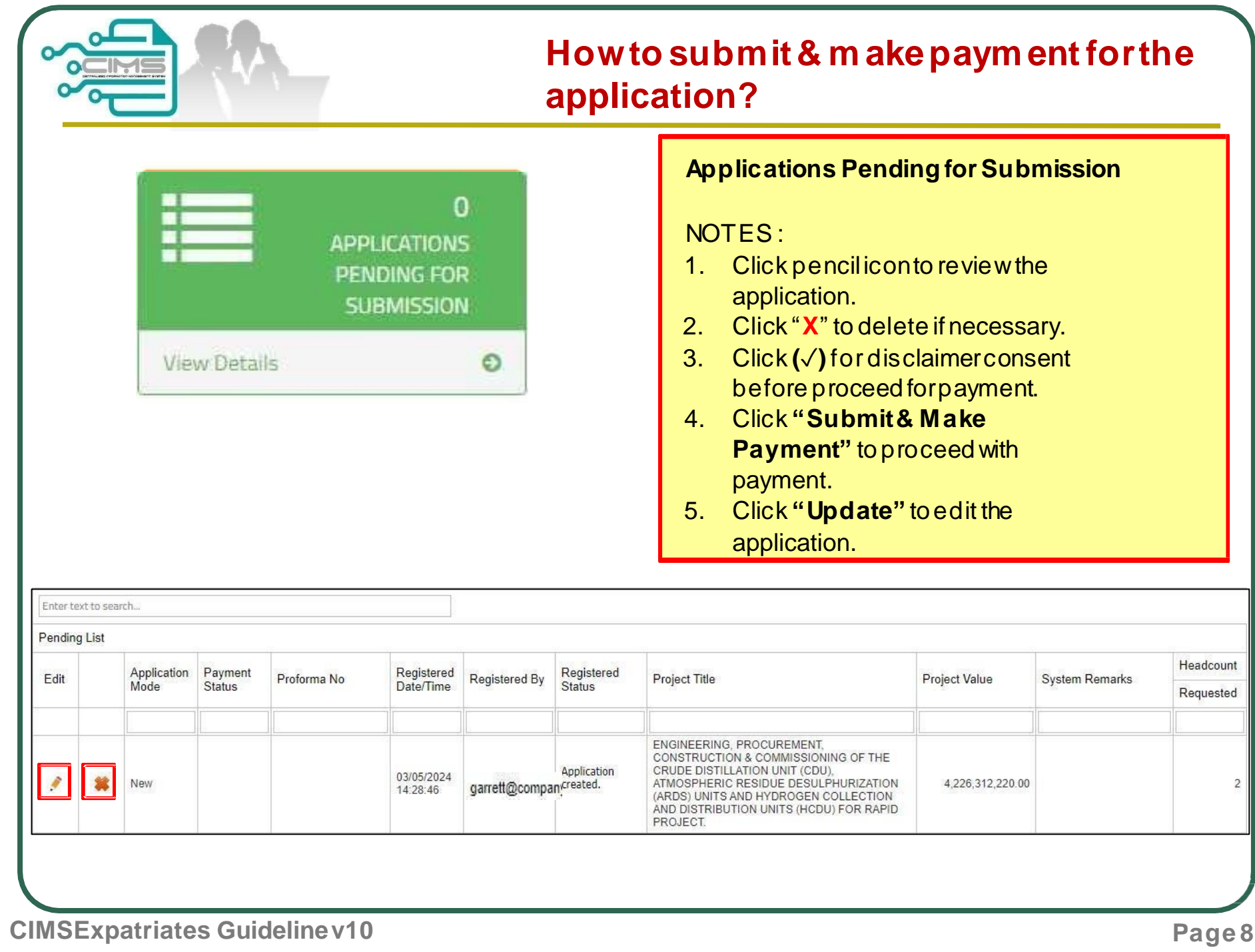

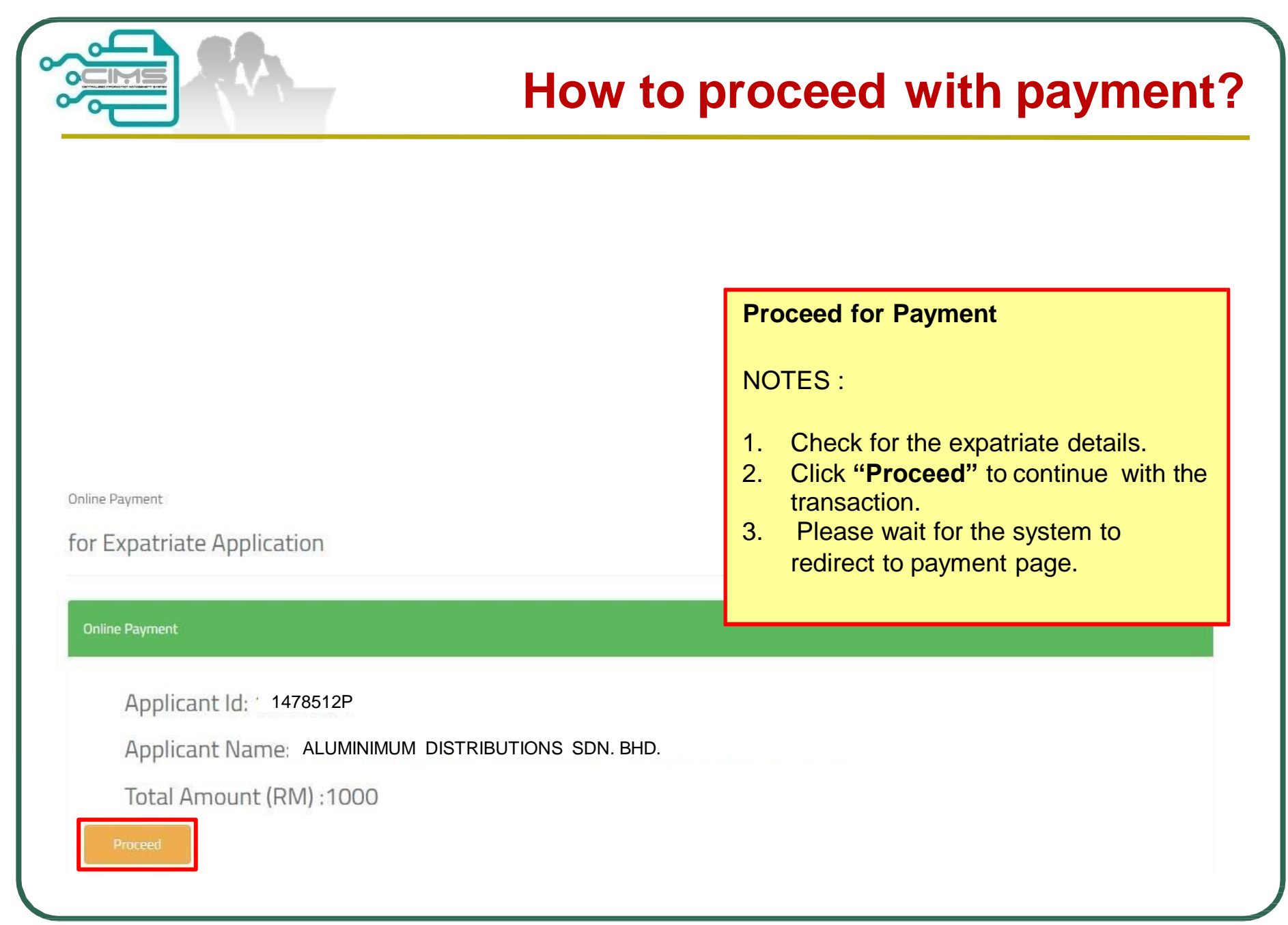

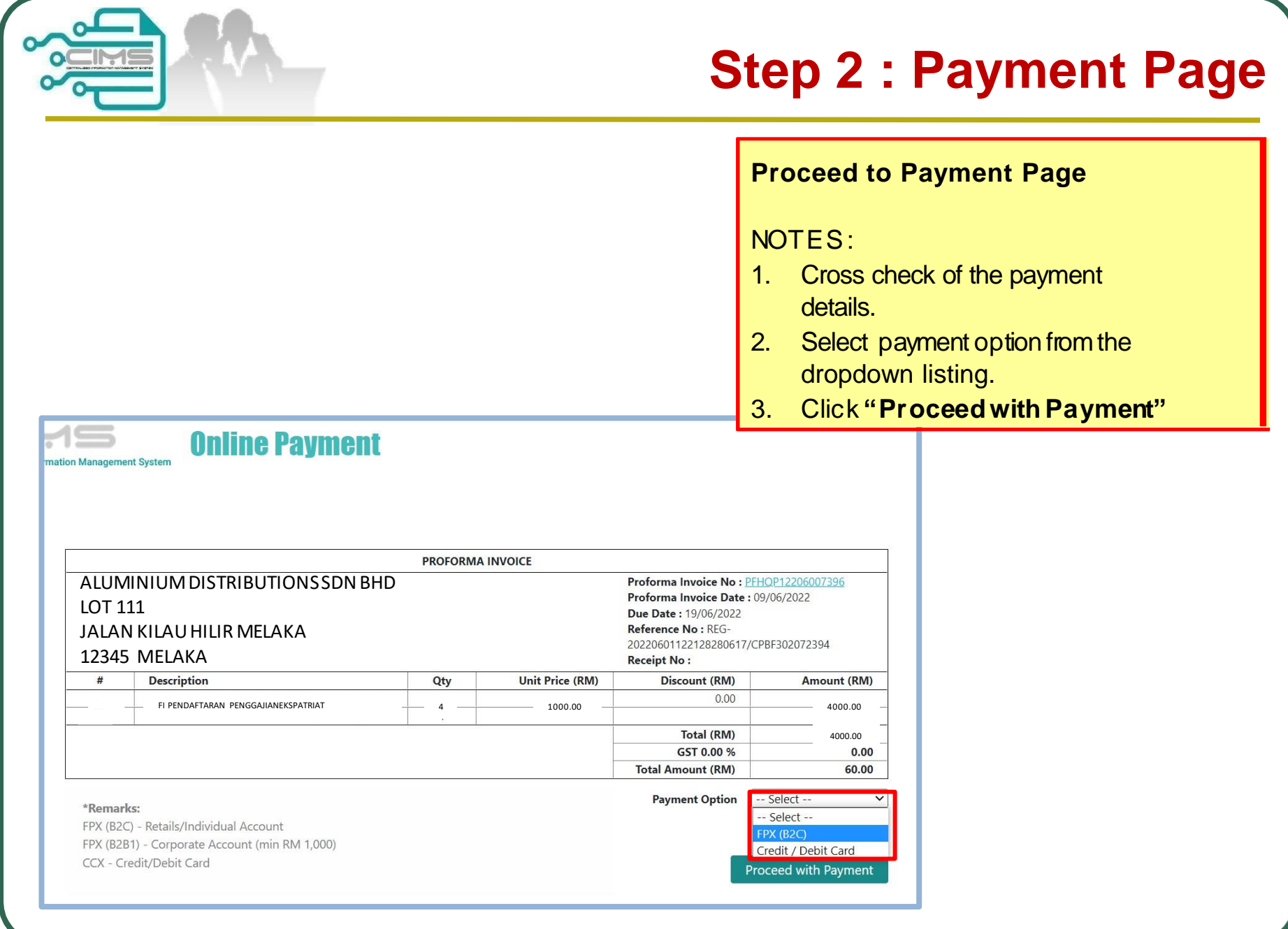

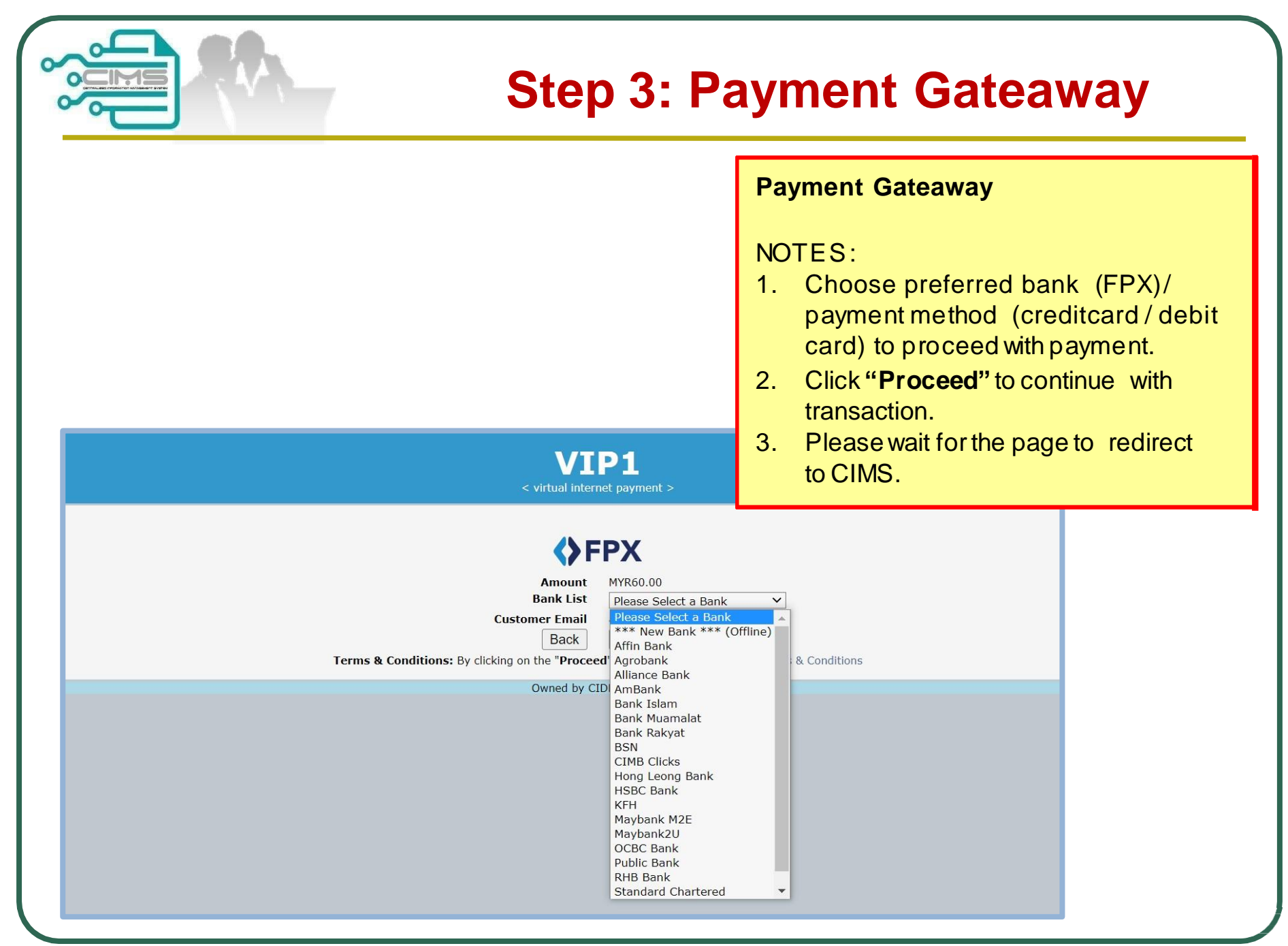

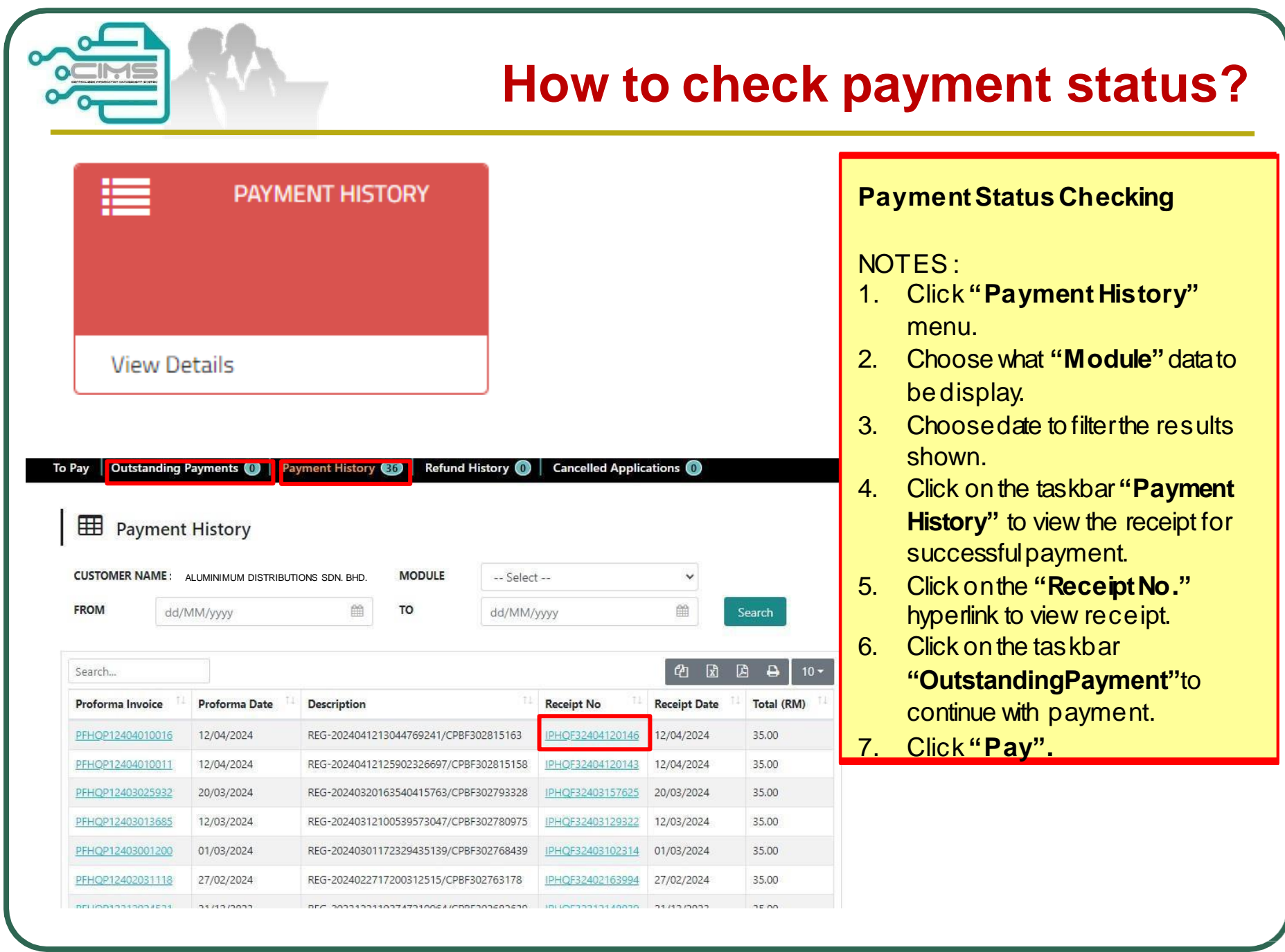

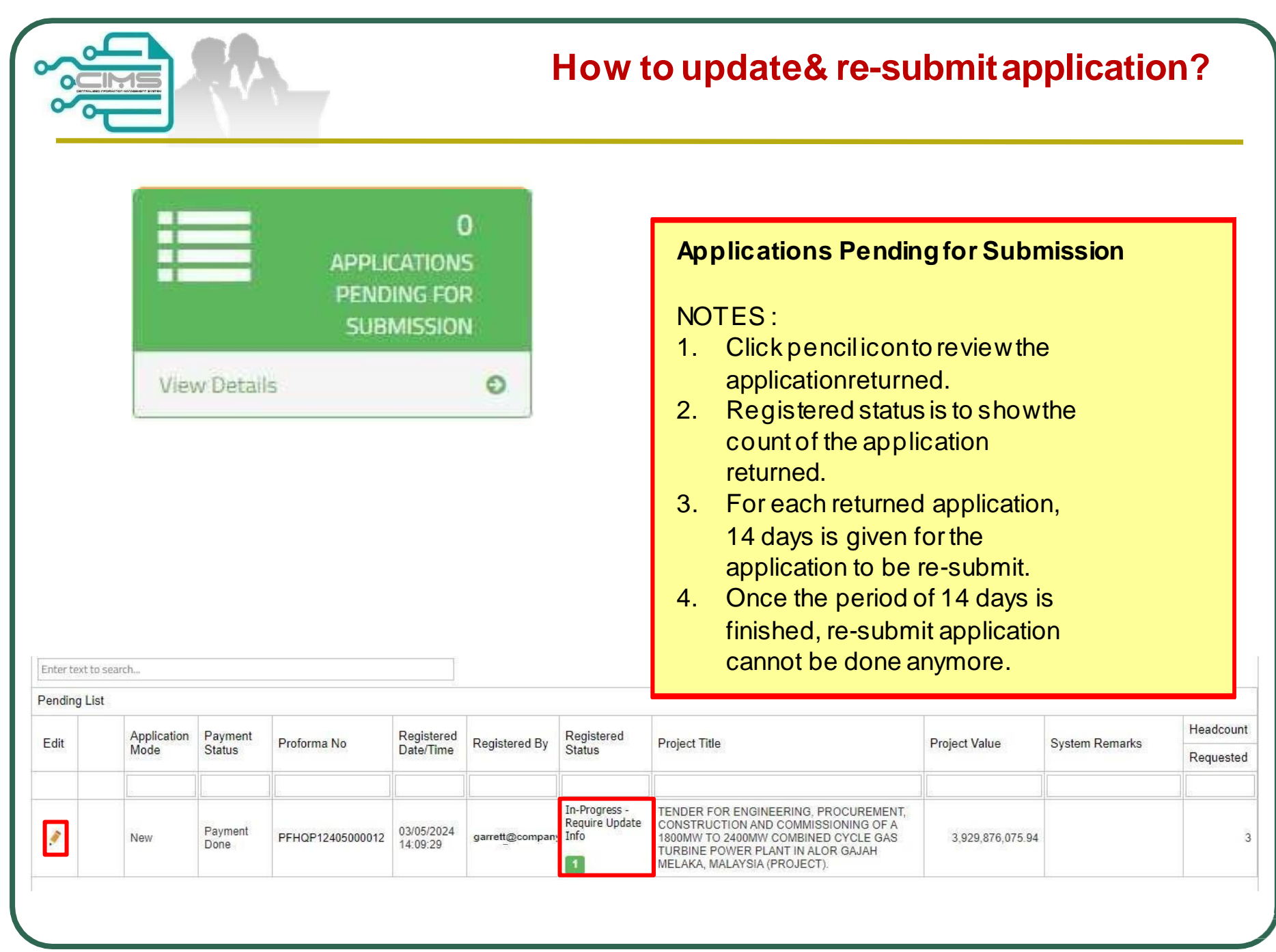

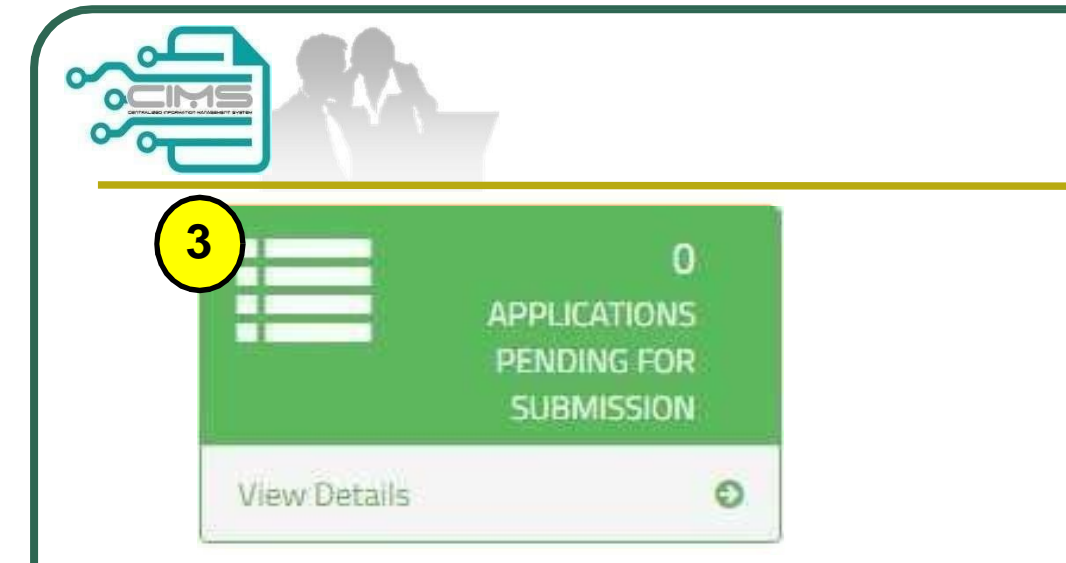

### **Step4 : Re-submitApplication**

#### NOTES :

- i. In certain circumstances, applications can be returned for updates.
- ii. Click penciliconon applicant'sname to review the details.
- iii. After completing the updates, click **"Save".**
- iv. Click **"Update"** to update the attachment for Latest LAProject / Latest Organization Chart (if any).
- v. Click **"Re-Submit"** to resubmit the application. \*Note: applications can be re-submit for three (3) times only.

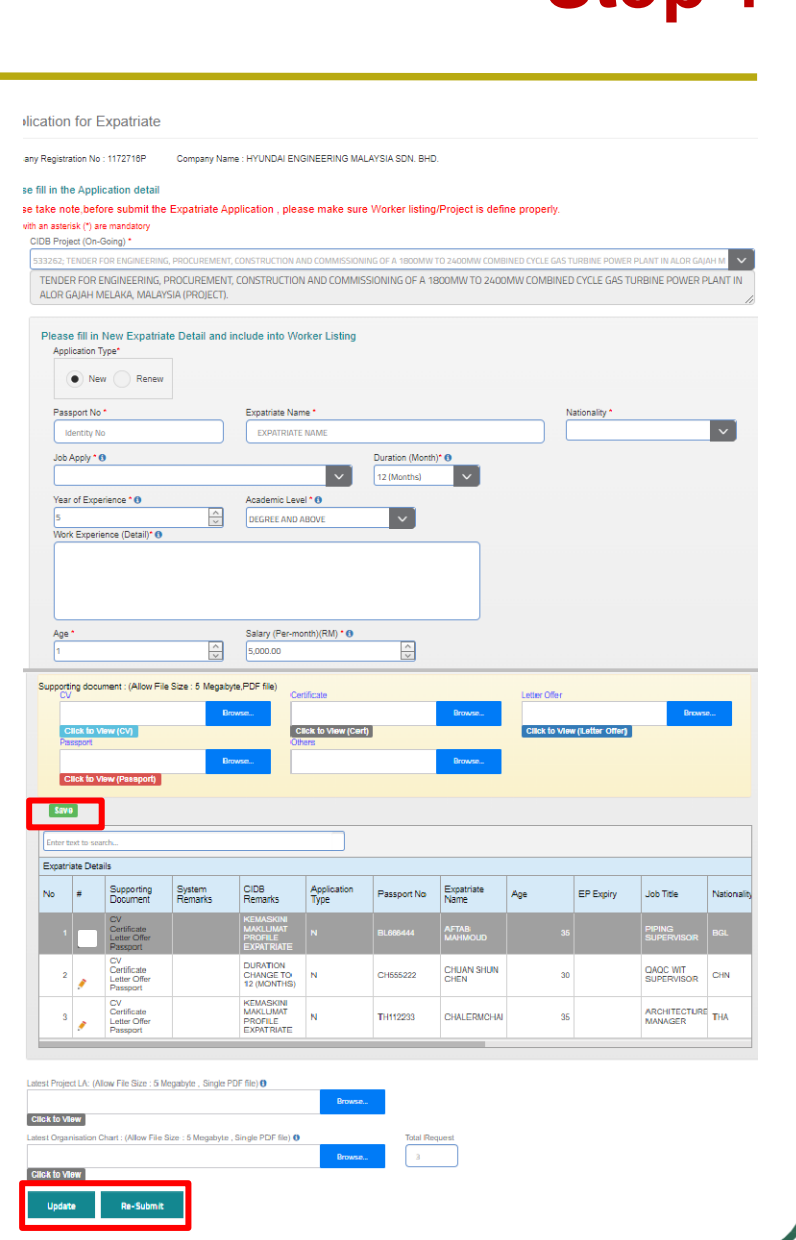

**Step 4**

### **How to Check Status of Application?** ≣ **CHECK CheckApplicationStatus APPLICATION STATUS** NOTES : 1. Ifapplicationsuccess tosubmit,itwill appearas shown below. **View Details** 2. Greencolouredapplicationis to indicate that the application has been reviewed and is readyfor JKSE.

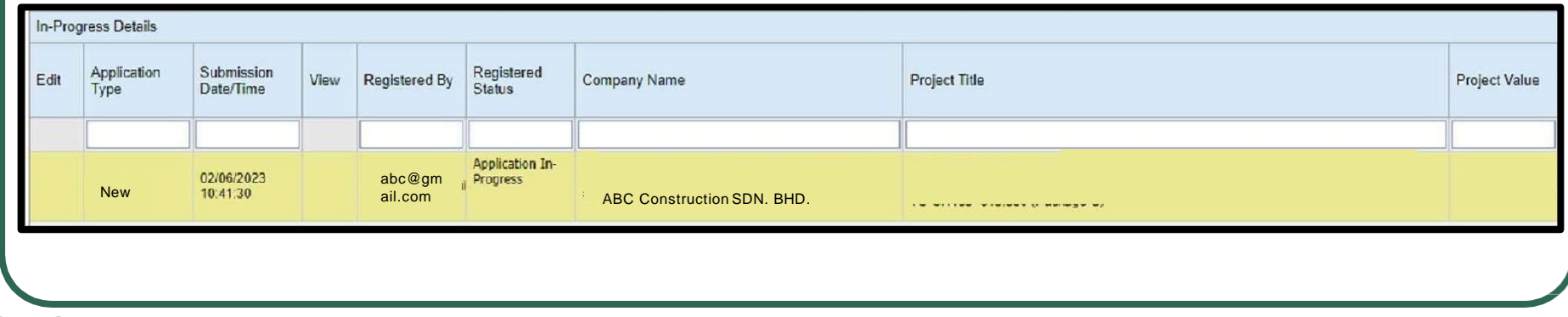

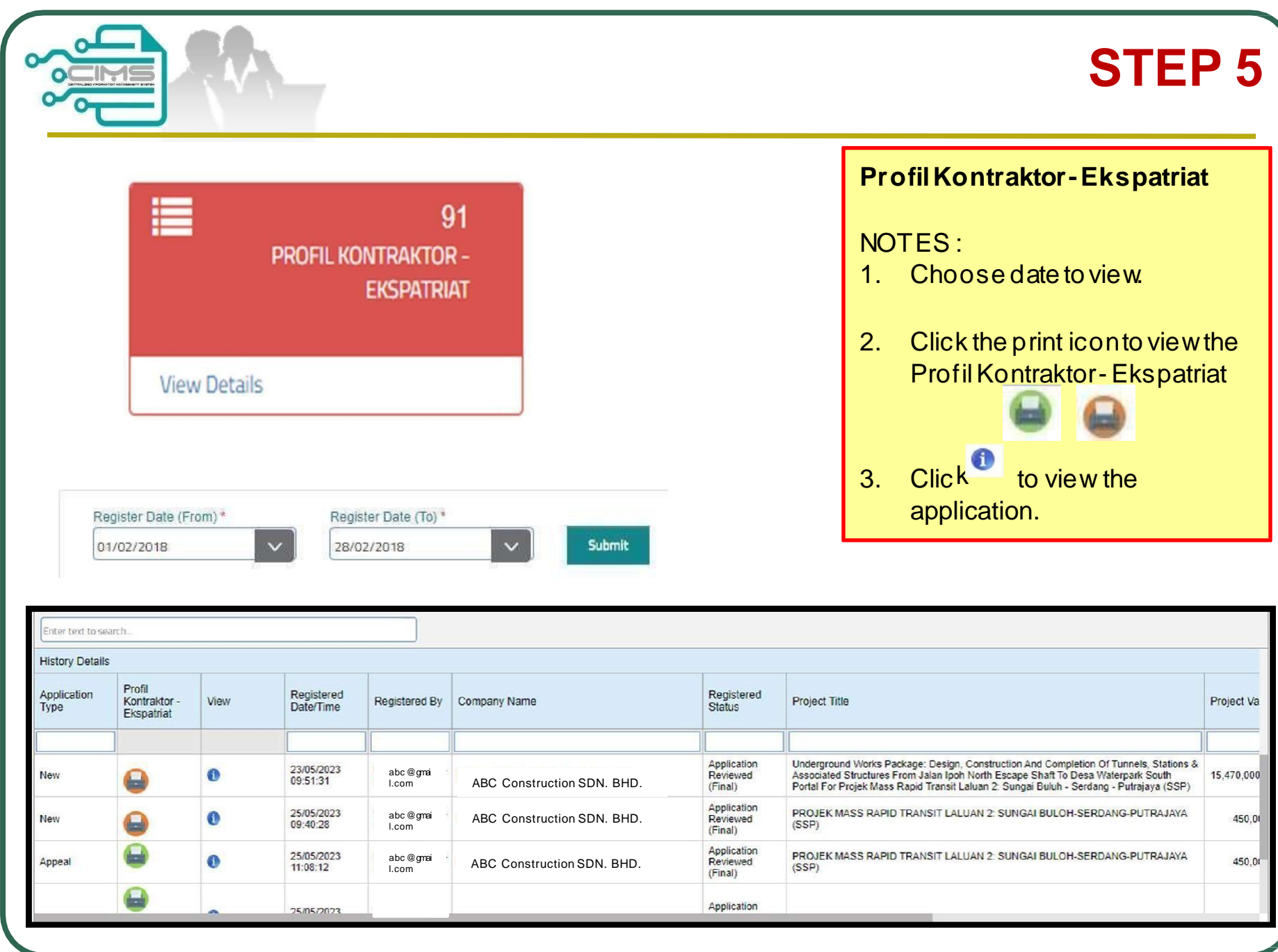

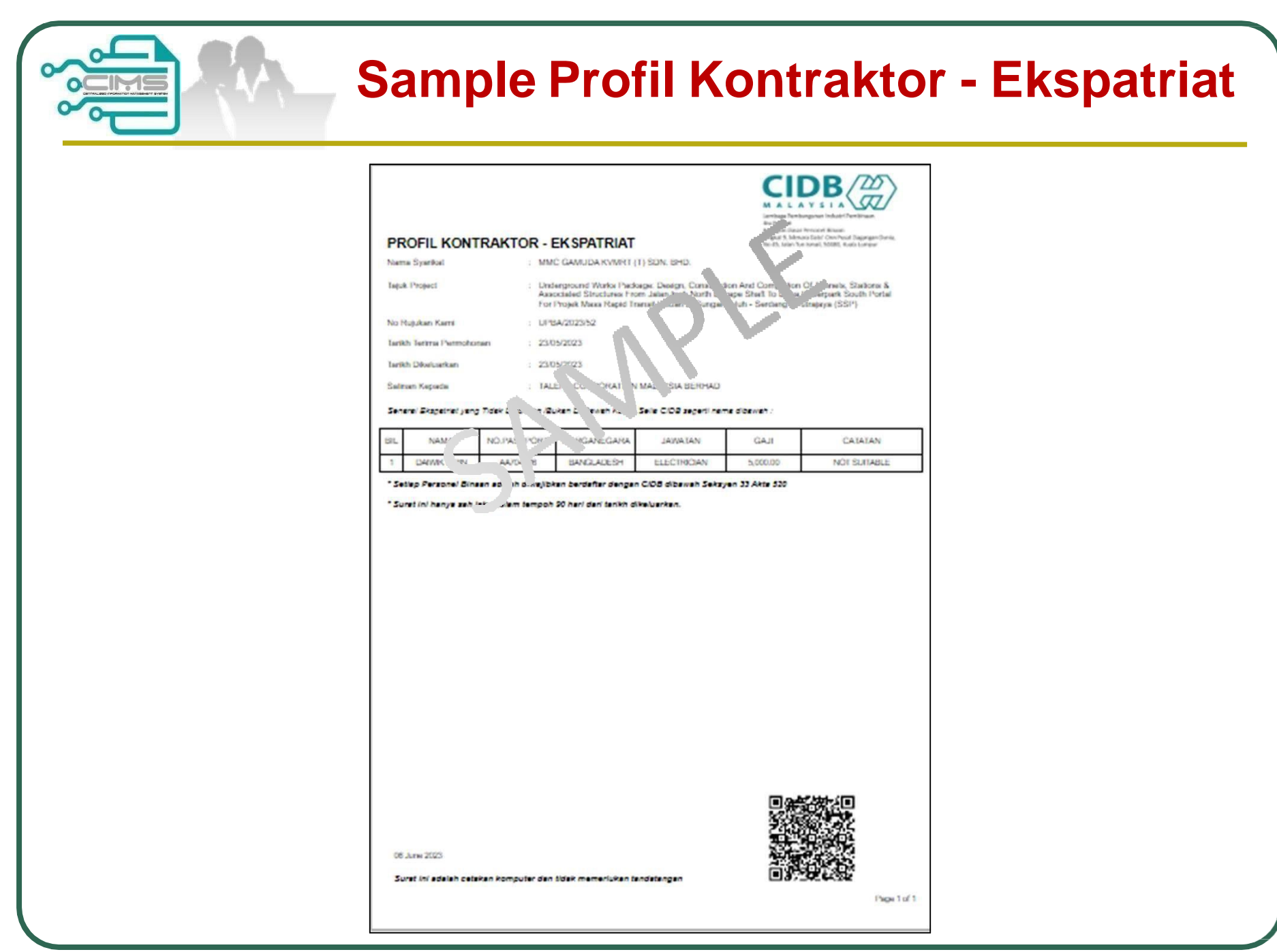

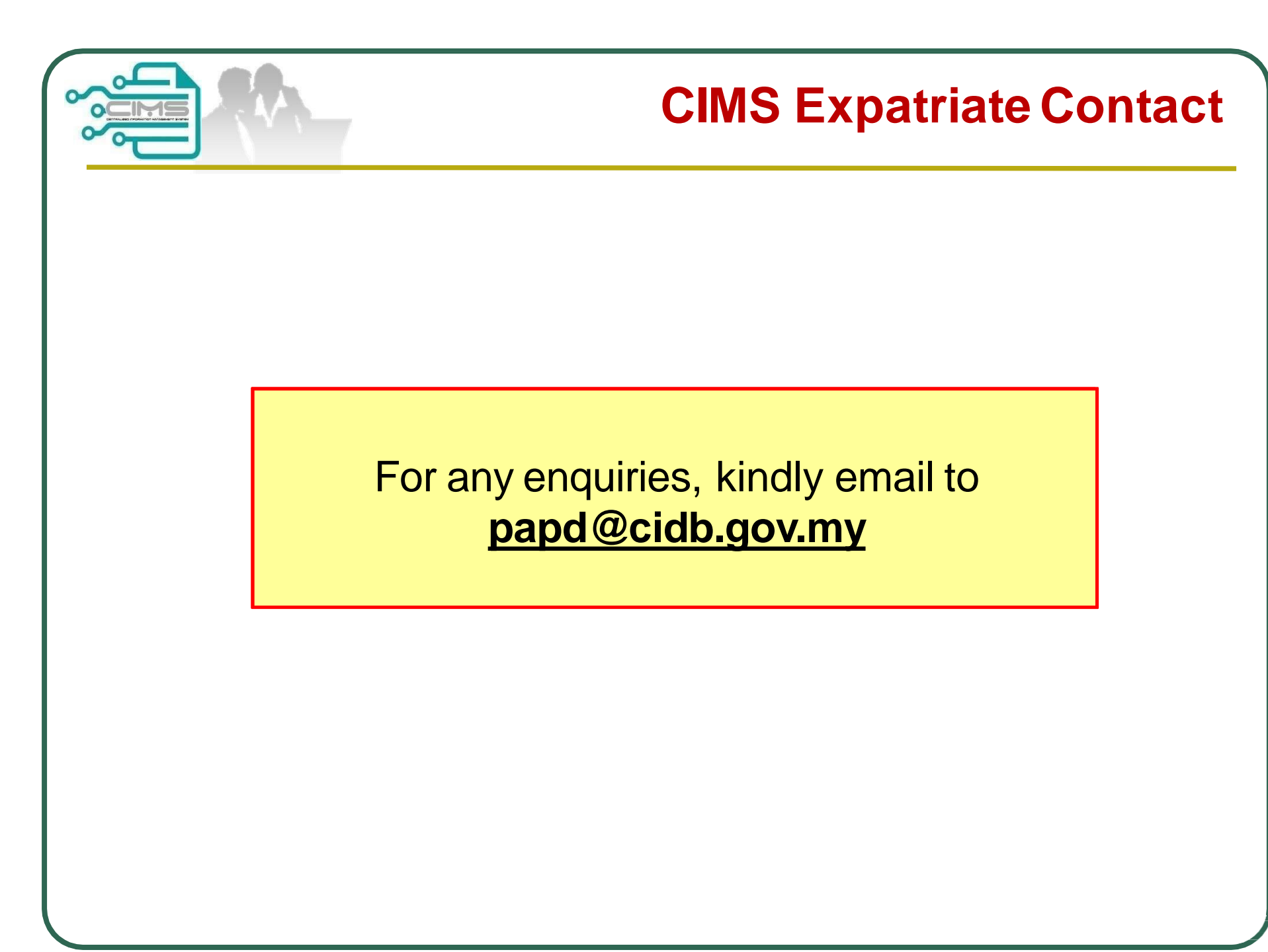